# 新規導入編

ここでは、ARCHITREND Modelioを新規にセットアップする方法を 解説します。

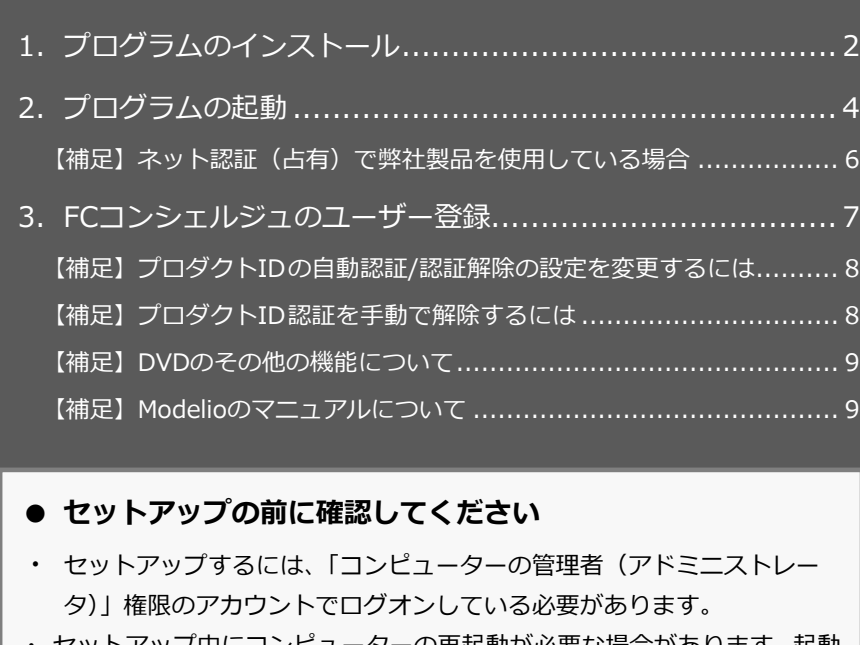

- ・ セットアップ中にコンピューターの再起動が必要な場合があります。起動 中のプログラムがあれば、終了しておきます。
- ・ お使いのウィルス対策ソフトによっては、セットアップ時に警告メッセー ジが表示される場合があります。このような場合には、ウィルス対策ソフ トなどの常駐プログラムを一時的に終了してから、セットアップを行って ください。

1.プログラムのインストール

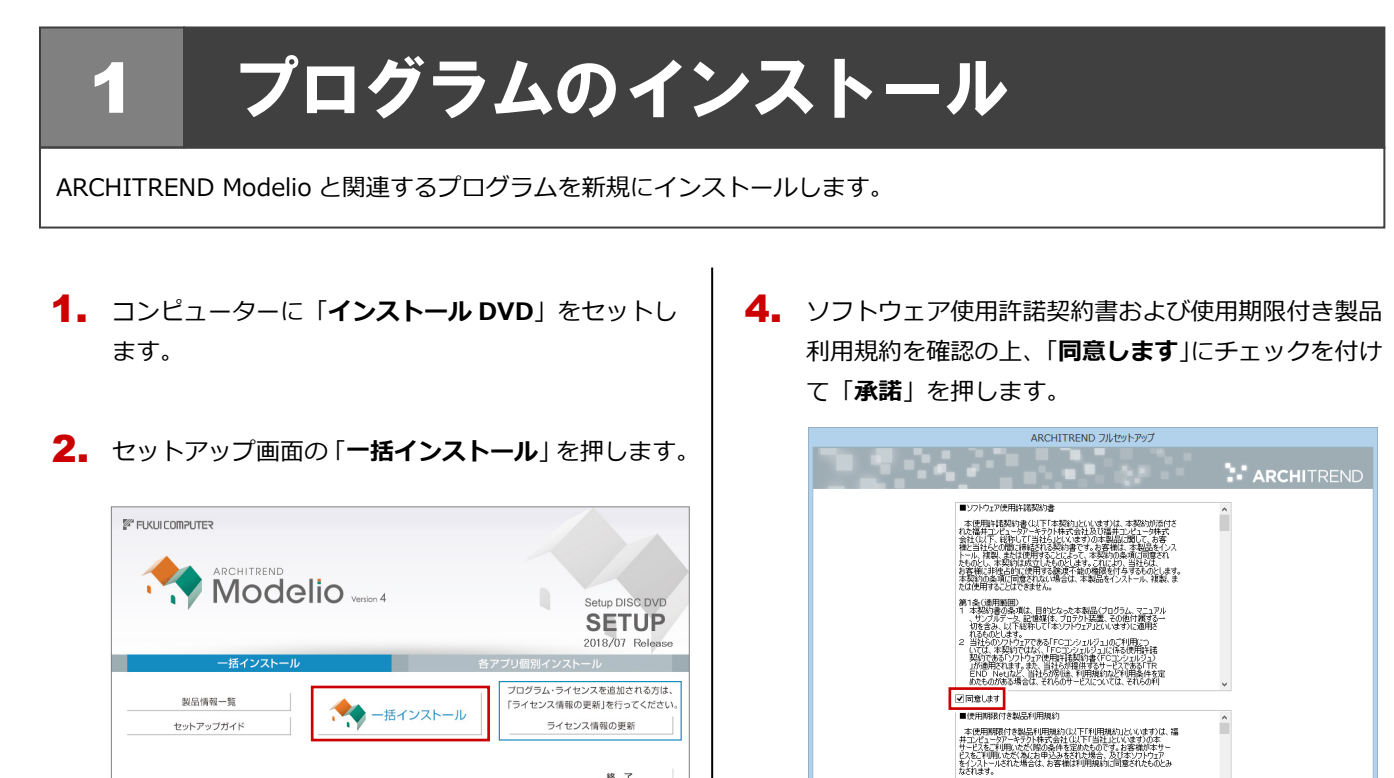

終了

※ 上記画面が表示されない場合は、DVD 内の 「**Install.exe**」を実行してください。

.<br>ITER ARCHITECT, Inc. All Rights Ree

- ※ お使いのコンピューターが必要な動作環境を満たして いない場合は、ここでセットアップが継続できないこと をお知らせする画面が表示されます。問題となっている システム環境を改善してから、再度セットアップを実行 してください。
- 3. 「**セットアップ開始**」を押します。

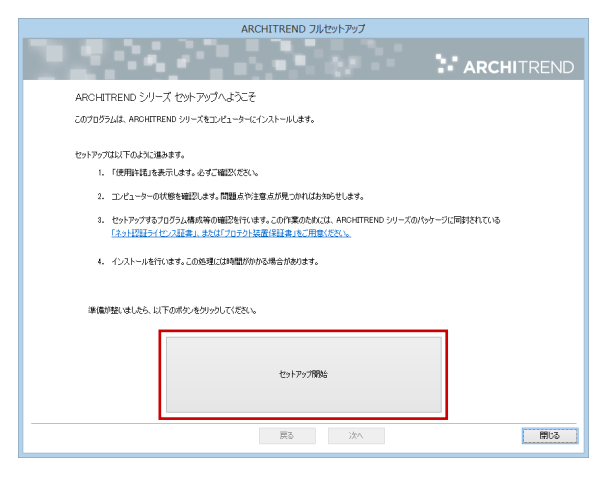

5. セットアップの構成を確認します。

図開業はす

● コンピューターの時計(正しいことを確認してください) 日時がずれていると、ライセンスを正しく認識できま せん。右側のボタンを押して、正確な日時を設定して ください。

| 戻る | *手*は砂 |

□ 開じる ■

● インストール先 (新規インストールの場合) 例えば D ドライブにインストールする場合は、パスを 「**D:\FcApp**」に変更します。

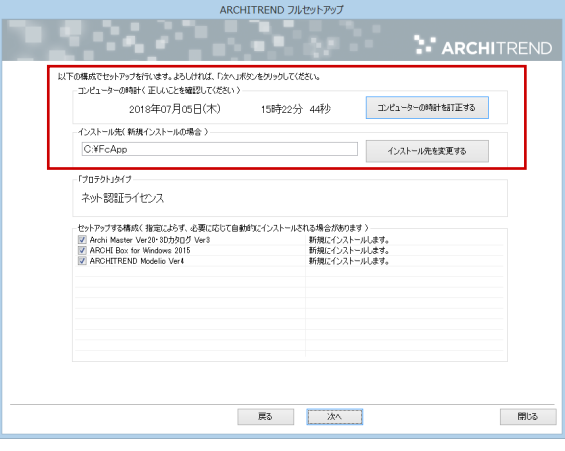

※ すでに ARCHITREND シリーズをお使いの場合、 Archi Master、ARCHI Box for Windows などは 最新版に更新されます。

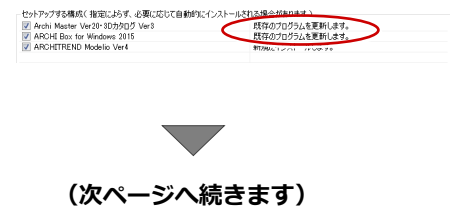

**6. 内容を確認して「セットアップ開始」を押します。** 

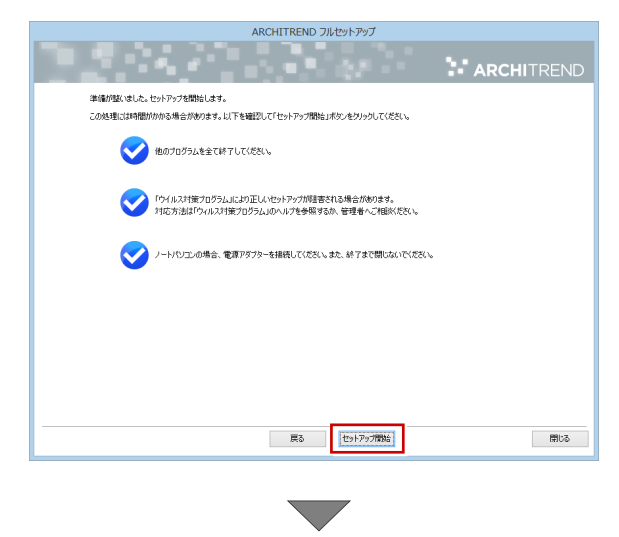

プログラムのインストール処理が開始します。 この処理は、動作環境によって時間がかかる場合が あります。

7. インストール終了後、以下のメッセージが表示された ら「**はい**」を押して、Windows を再起動します。

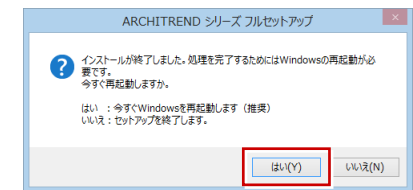

※ 完了のメッセージが表示されたら「**OK**」を押して、 画面を閉じます。

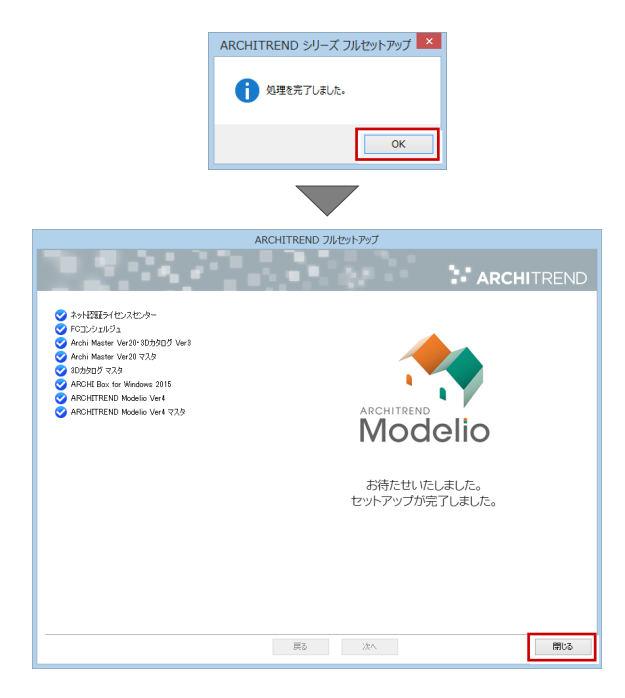

**以上でプログラムのインストールは完了です。 デスクトップに作成されたアイコンをダブルクリックし て、プログラムを起動してみましょう。 (次ページへ進みます)**

# 2.プログラムの起動

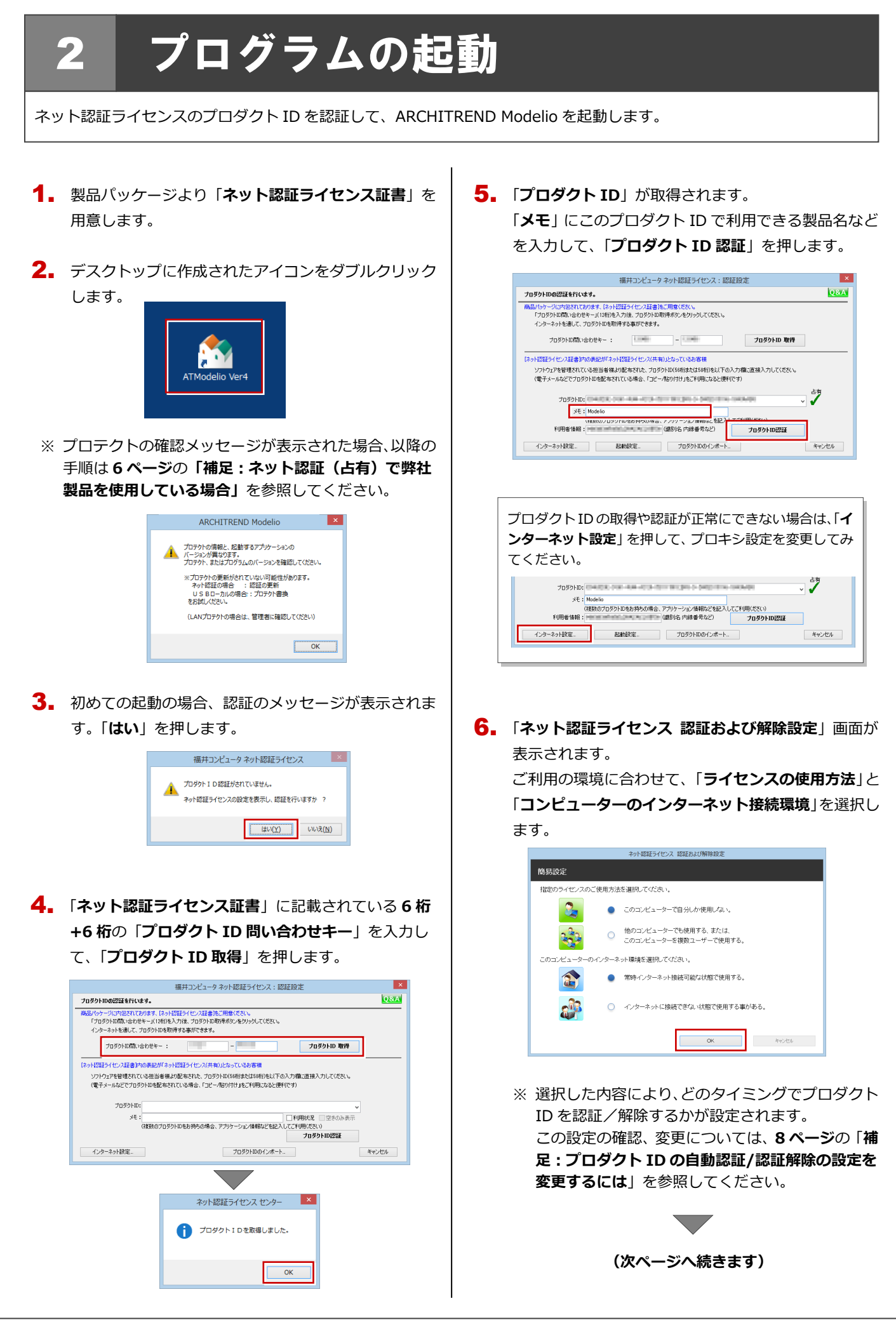

利用者情報を入力して「**利用者情報を登録**」を押しま 7. す。

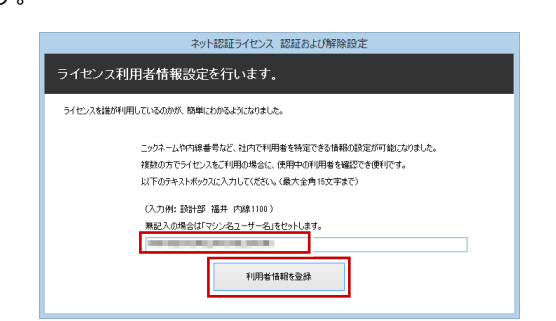

- ※ 利用者情報は、プロダクト ID の利用者を確認す る際に使用されます。社員番号やコンピューター の識別名など利用者を特定できる情報を入力し てください。
- プロダクト ID が認証されて、プログラムが起動しま 8. す。

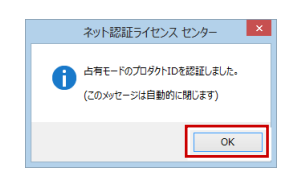

「**マスタ自動最適化設定**」画面が表示された場合は、 9. 「**OK**」を押して進みます。

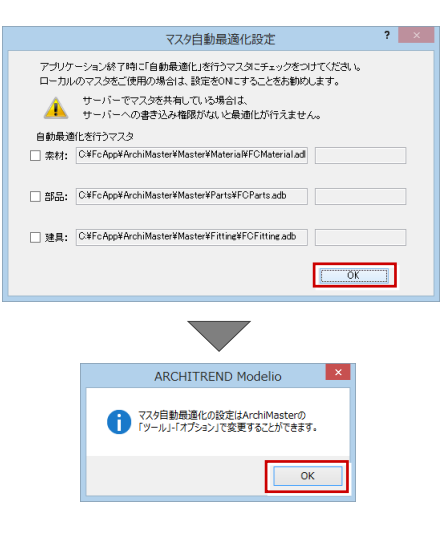

3D カタログ.com の「**ログイン ID**」「**パスワード**」 10.を入力して「**OK**」をクリックします。

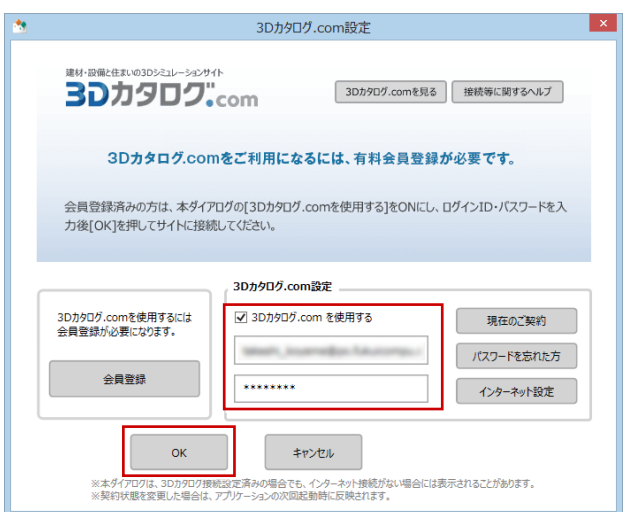

「**開く**」画面が表示されたら「**終了**」を押してプログラ 11. ムを終了します。

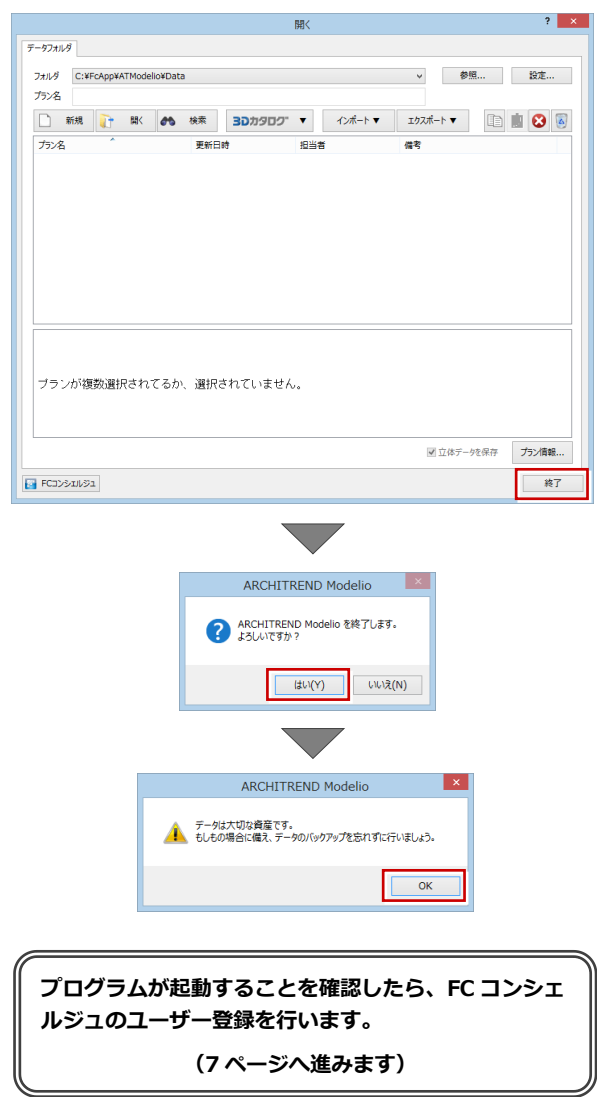

#### ネット認証(占有)で弊社製品を使用している場合 補足

すでに弊社製品をネット認証ライセンス(占有モード)で使用している場合、Modelio のプロダクト ID は、占有モード 2、も しくは占有モード 3 を使って追加認証してください。ここでは、占有モード 2 を使用する操作で解説します。

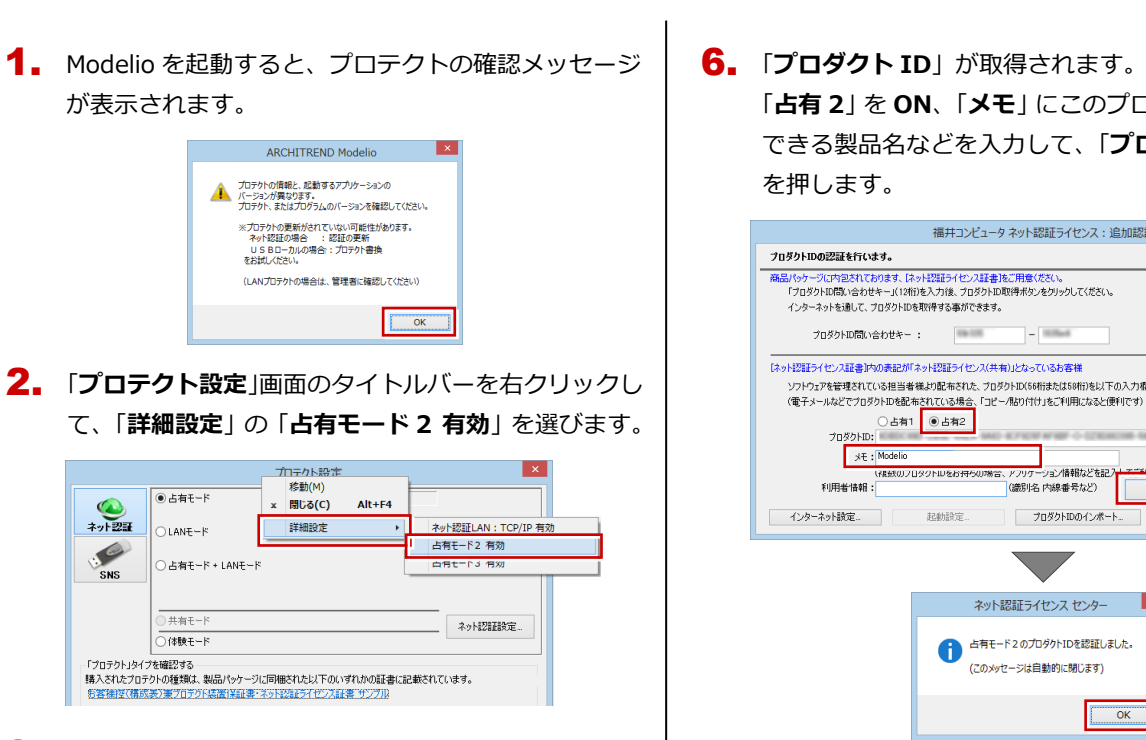

「**占有モード 1**」が ON であることを確認して、「**ネッ** 3. **ト認証設定**」をクリックします。

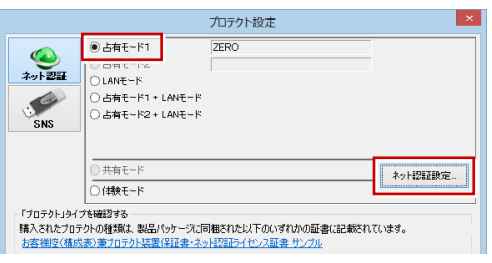

4. 「**追加認証**」をクリックします。

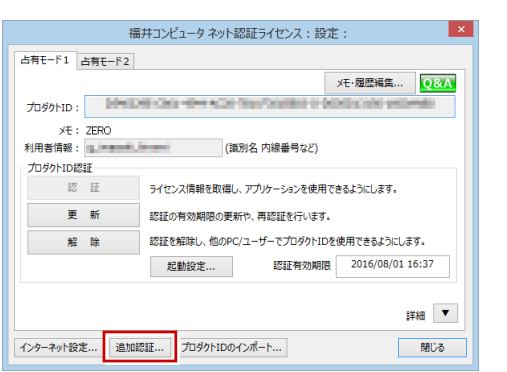

5. 「ネット認証ライセンス証書 (占有)」に記載されてい る 6 桁+6 桁の「**プロダクト ID 問い合わせキー**」を 入力して、「**プロダクト ID 取得**」をクリックします。

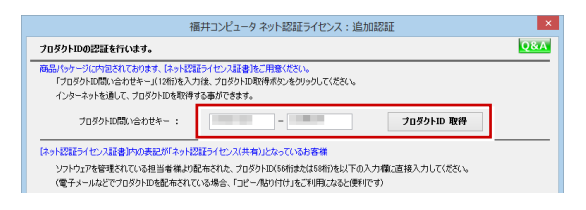

「**占有 2**」を **ON**、「**メモ**」にこのプロダクト ID で利用 6. 「プロダクト ID」が取得されます。

できる製品名などを入力して、「**プロダクト ID 認証**」 を押します。

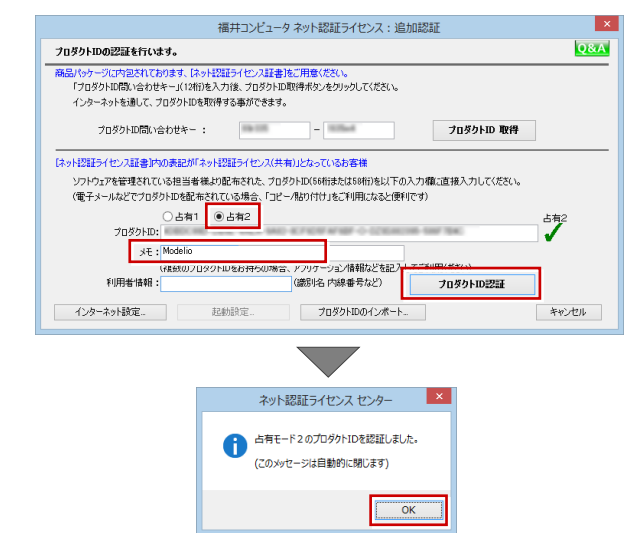

# 7. 「**閉じる**」を押します。

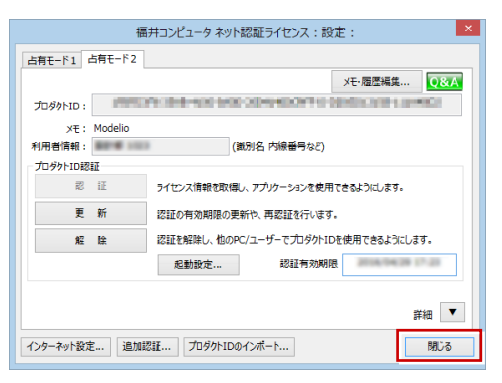

「**占有モード 2**」が **ON** であることを確認して、「**OK**」 8. を押します。

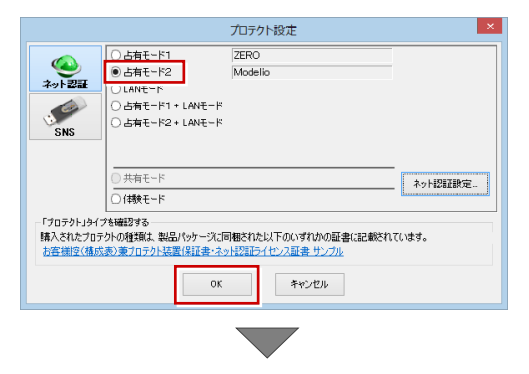

プログラムが起動します。

※ 以降の操作は **5 ページ**の**手順 8** を参照してくださ い。

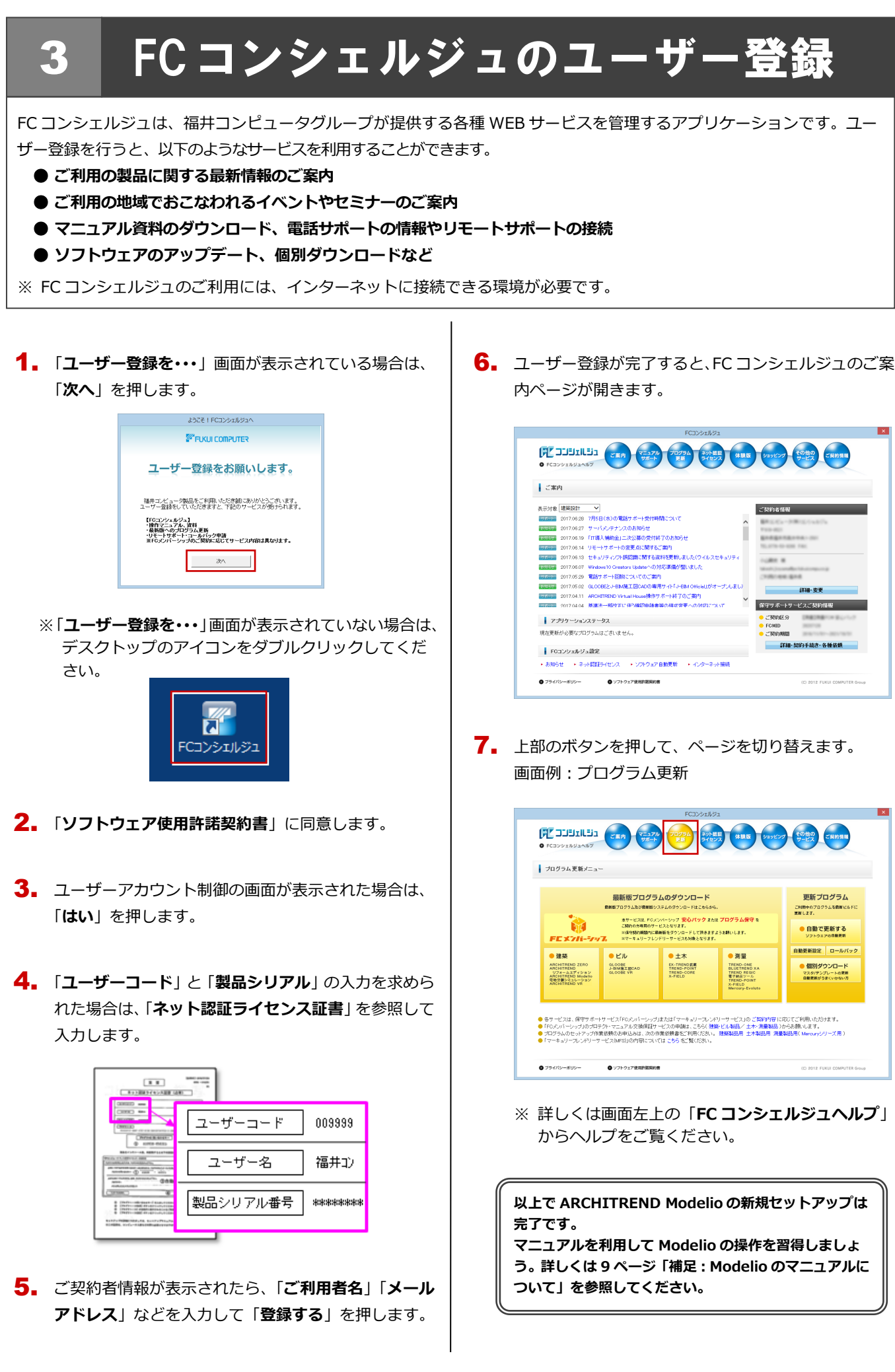

#### プロダクト ID の自動認証/認証解除の設定を変更するには 補足

プロダクト ID の自動認証および認証解除のタイミングを変えたい場合は、以下の手順で設定を変更します。

## ■ FC コンシェルジュを使用している場合

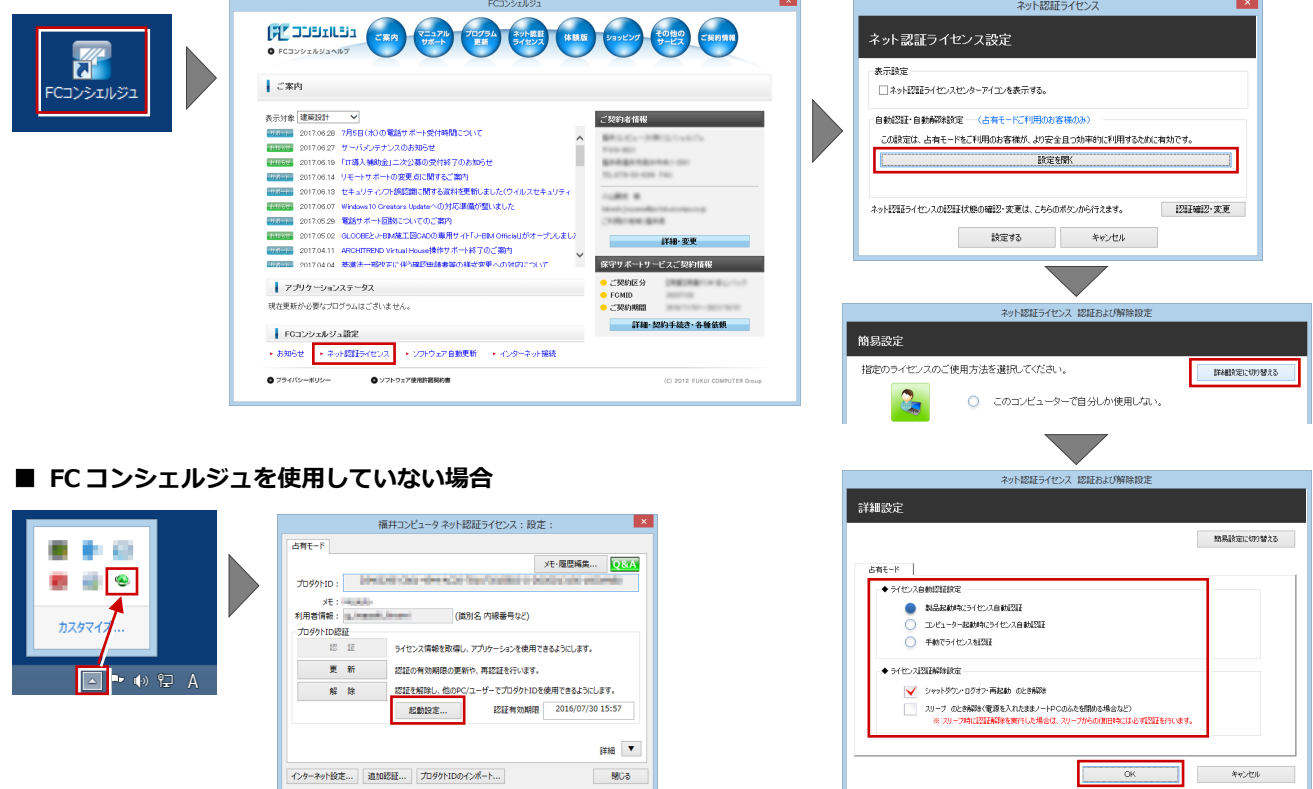

画面右下のタスクバーのアイコンから「**ネット認証ライセンスセンター**」 を起動して、「**起動設定**」をクリックします。

#### プロダクト ID 認証を手動で解除するには 補足

お使いのプロダクト ID を、他のユーザーまたは他のコンピューターで使用したい場合は、以下のように手動で認証を解除し ます。

## ■ FC コンシェルジュを使用している場合

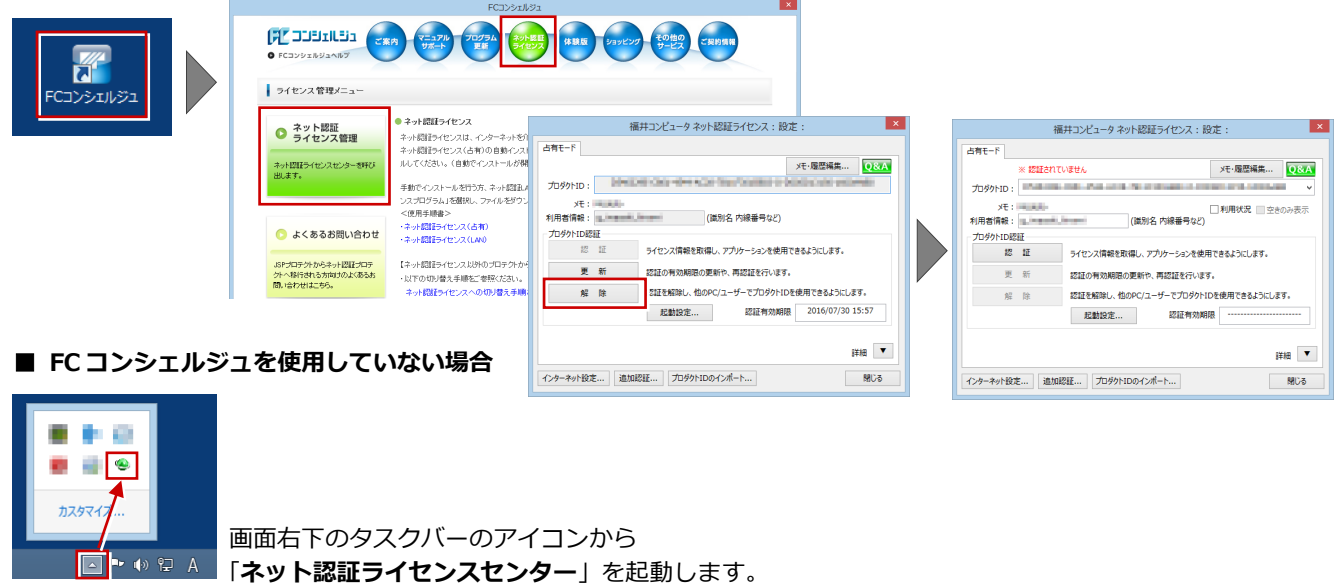

8

DVD のその他の機能について 補足

DVD の「各アプリ個別インストール」には、各ア プリケーションやプロテクトシステムなどを個別 にインストールする機能が用意されています。

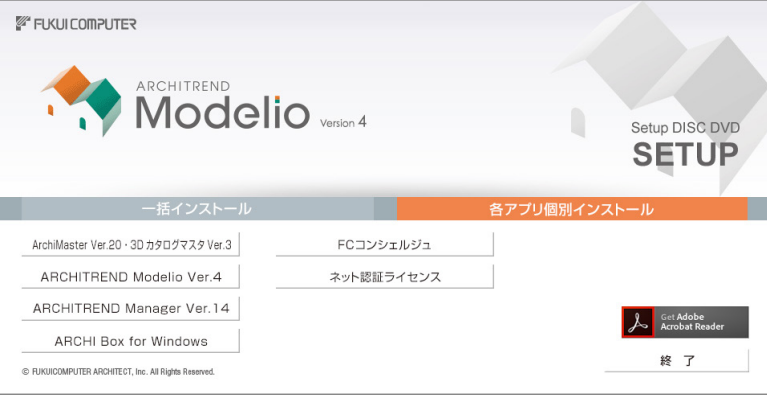

#### Modelio のマニュアルについて 補足

Modelio の最新のマニュアルやサンプルデータは、スマートオンラインサービスの「動画・マニュアル」からご利用できます。 スマートオンラインサービスは、Modelio のヘルプや FC コンシェルジュからも開くことができます。

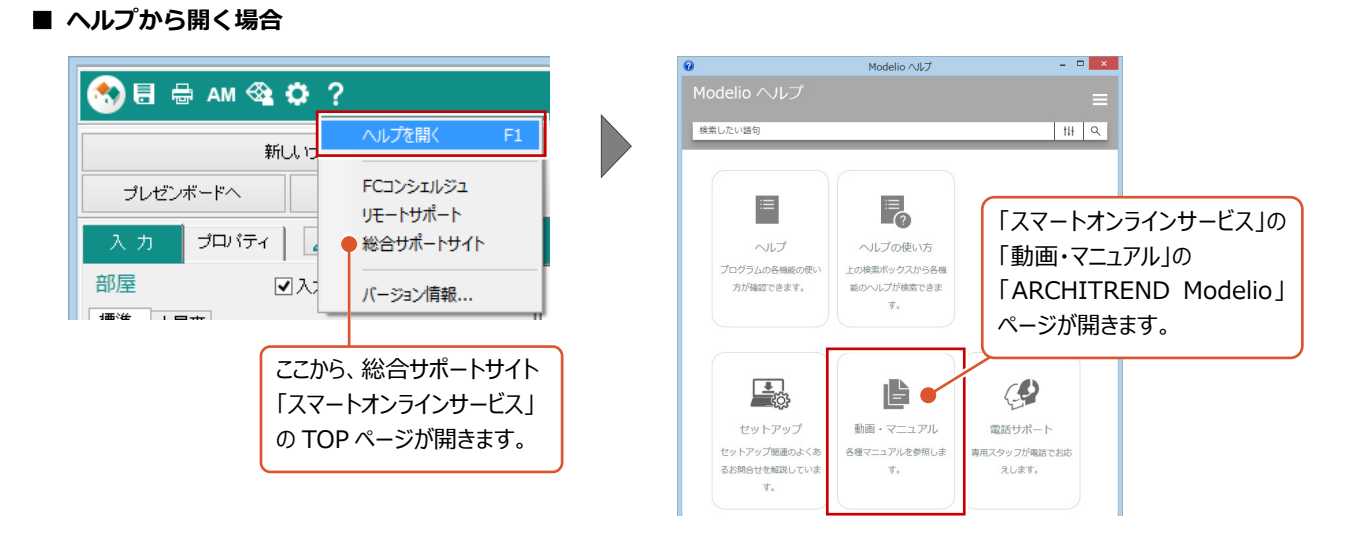

■ FC コンシェルジュから開く場合

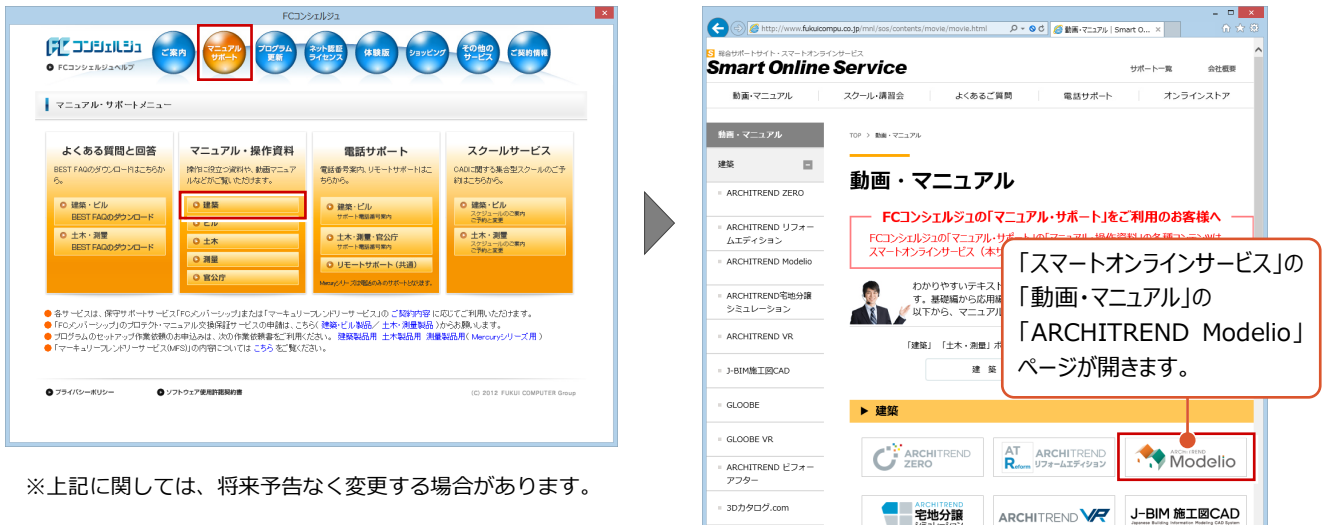

※上記に関しては、将来予告なく変更する場合があります。